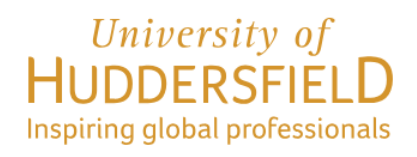

# GUIDE TO COMPLETING THE STUDENT VISA ONLINE APPLICATION

# Applying *in* the UK

(Updated April 2024)

Before beginning your visa application, you must ensure that you read the Home Office's [Student Visa Guidance](https://assets.publishing.service.gov.uk/government/uploads/system/uploads/attachment_data/file/923750/student-route-casework-guidance.pdf)

This screenshot guide explains the process of completing the Student visa online application applying from **inside** the UK.

If you are applying for Student visa from **OUTSIDE** the UK, you **cannot** use this guidance. Instead you must visit: [Apply for student visa from outside the UK](https://apply-to-visit-or-stay-in-the-uk.homeoffice.gov.uk/sort/live-in-crown-dependency/student_out_uk?uid=1b482c39-41f7-40d7-9504-f8ed9e8356fd&cookiesPreferencesURL=https%3A%2F%2Fapply-to-visit-or-stay-in-the-uk.homeoffice.gov.uk%2Fdashboard%2Fcookies&cookiesPolicyDomain=apply-to-visit-or-stay-in-the-uk.homeoffice.gov.uk&showBanner=true)

For further detail please refer to Home Office [Student Visa Guidance](https://assets.publishing.service.gov.uk/government/uploads/system/uploads/attachment_data/file/923750/student-route-casework-guidance.pdf)

#### **GETTING STARTED**

### **PART 1 – HOW TO FILL-IN YOUR ONLINE VISA APPLICATION**

To begin your application, setup an online account via the online link below: <https://www.gov.uk/student-visa/extend-your-visa>

Scroll down to the bottom of the page and click on the 'Apply now' – see screenshot below:

#### **Apply**

You must apply online.

As part of your application you'll need to prove your identity. How you do this depends on where you're from and the type of passport or resident permit you have

You'll either:

- use the 'UK Immigration: ID Check' app to scan your identity document you'll also create or sign in to your UK Visas and Immigration (UKVI) account
- give your fingerprints and a photograph (biometric information) at a UK Visa and Citizenship Application Services (UKVCAS) service point - this is to get a biometric residence permit

You'll be told what you need to do when you apply.

Start now >

Click the green 'Start now' button

# Where are you planning to live?

England, Scotland, Wales or Northern Ireland

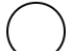

Jersey, Guernsey or the Isle of Man

Continue

Follow the instruction in the screenshot.

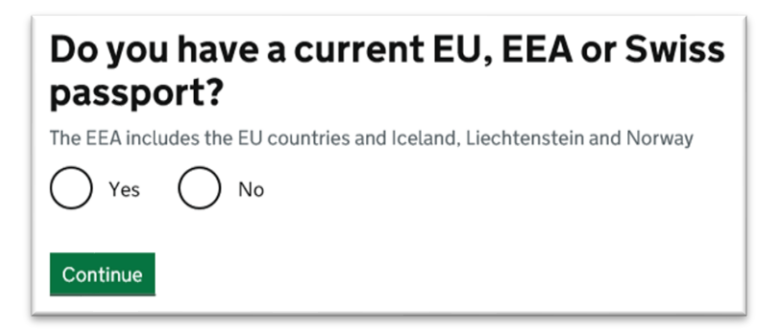

Most students would answer this as No but if you have an EU, EEA or Swiss passport then answer Yes and you will then be asked to upload a passport scan

# Do you have a valid UK biometric residence permit (BRP)?

You will need your BRP to confirm your identity. If you have lost your BRP, select No.

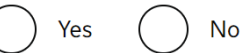

Continue

Answer Yes if you have a valid BRP card. Select No if you have a digital immigration status instead whereby you prove your immigration status via a [share code.](https://www.gov.uk/view-prove-immigration-status)

Is your name on your biometric residence permit the same as on your current passport?

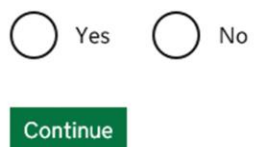

Answer 'Yes' if your details on the BRP match your passport

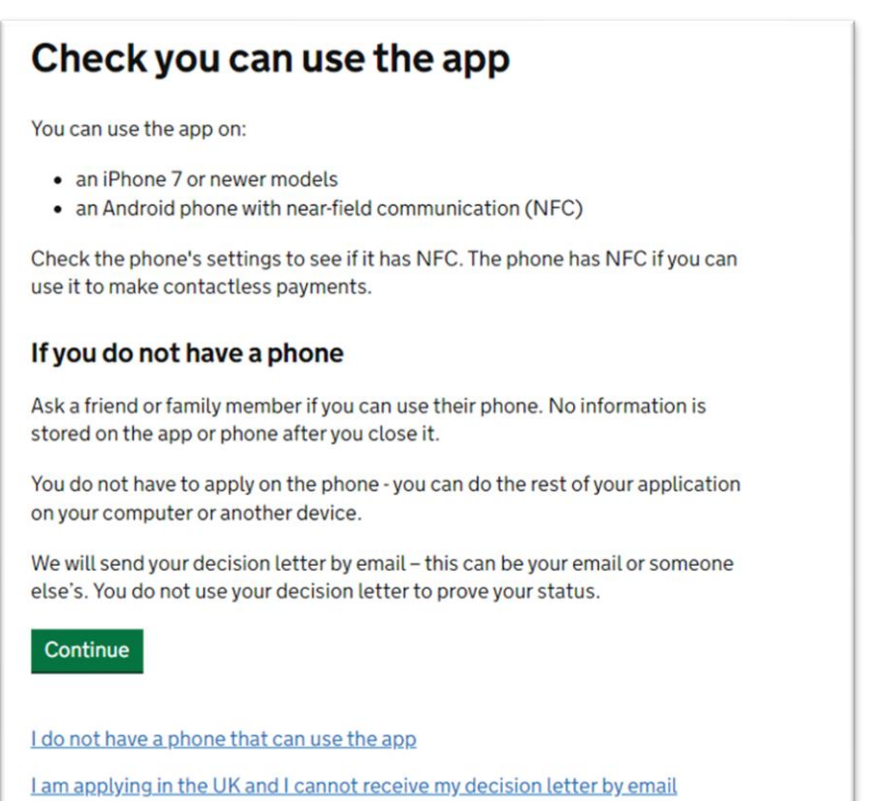

If you have a smartphone which supports contactless payment click 'continue'.

Information about the IDV can be accessed [here.](https://www.gov.uk/guidance/using-the-uk-immigration-id-check-app)

If not, click on the option below the 'continue' box 'I do not have a phone that can use the app'.

If you can't use the IDV app to prove your identity, you will have to apply for Student visa a different way. As part of the application, you will need to book and attend an appointment to have your fingerprint and photo taken after you apply. Please read the information on the next section, then click 'Apply now'.

### Student

Apply to extend or switch to Student.

#### How to apply

To apply to extend or switch to a Student you need to:

- . fill in the application form
- . have your documents ready
- pay the application fee
- pay the health surcharge
- . have your biometrics taken (fingerprints and a photo)

Find more information on the requirements for a Student, including the documents you will need to submit with your anglication.

How long it takes you to complete the application will depend on your particular situation. You will be able to save your application and come back to it another time if you need to.

If you are inactive for 25 minutes you will be automatically logged out.

#### **Postgraduate studies**

If you are taking a postgraduate course in certain subjects you might need an Academic Technology Approval Scheme (ATAS) certificate. Find out if you need an ATAS certificate.

You can apply online if you need an ATAS certificate.

#### Fees

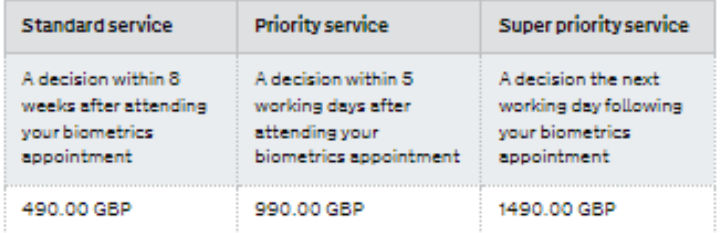

#### **Healthcare surcharge**

You will also have to pay a healthcare surcharge (called the 'immigration health surcharge' or IHS) in addition to your visa fee.

The exact amount you have to pay will depend on the length of your visa. Check how much you will have to pay before you apply.

#### **Biometric information**

As part of the application process, you are also required to apply for a biometric immigration document, commonly known as a biometric residence permit (BRP).

You will only be considered for Student permission to stay. You will not be considered for any other type of leave to remain. You must use a different form if you want to stay for another reason.

#### How we use your data

The Home Office will use the personal information you provide to consider your application. We may also share your information with other public and private sector organisations in the UK and overseas. For more detail please see the Privacy Notice for the Borders, Immigration and Citizenship system. This also sets out your rights under the Data Protection Act 2018 and explains how you can access your personal information and complain if you have concerns about how we are using it.

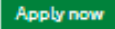

Click the green 'Apply now' button

5

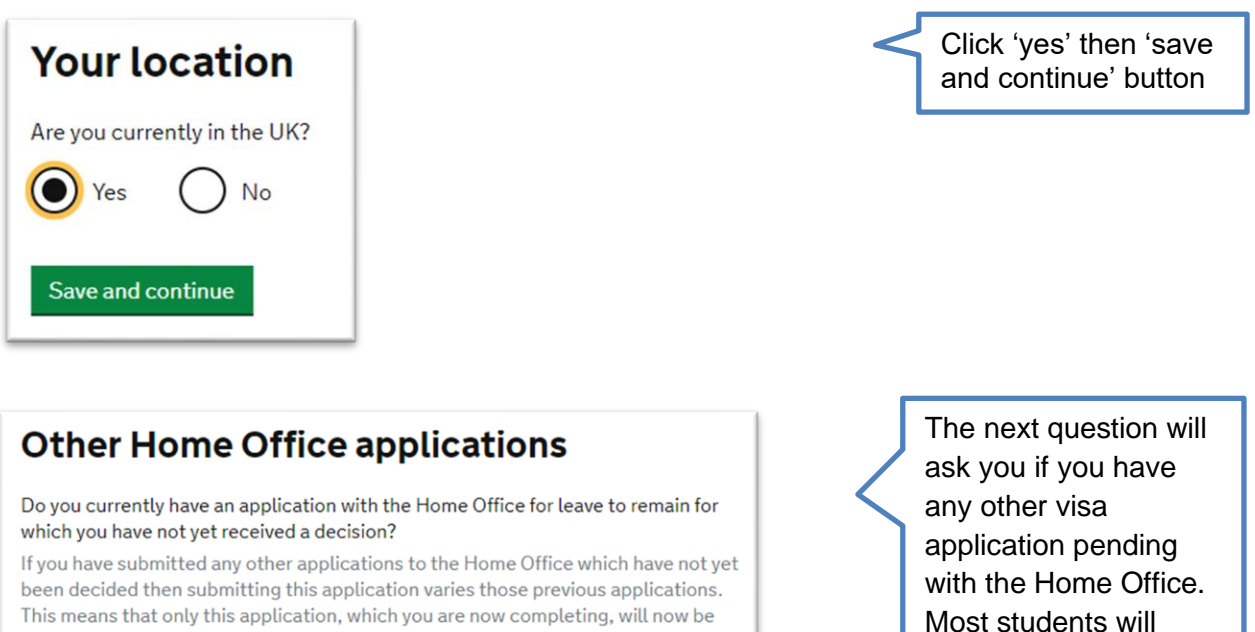

answer this as 'No'.

**Important:** If you have made another application on which a decision from the Home Office is still pending, you must answer 'Yes' and then enter your other application reference number

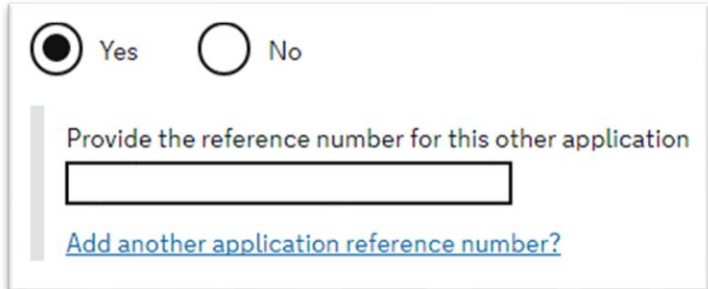

considered.

Yes

Save and continue

 $No$ 

Next, you will need to create an account, therefore please provide your email address and create a password. Please note down the email address and password created so that you can log in with ease at your appointment with us in order to check your form.

The Home Office will send you an email with a link -

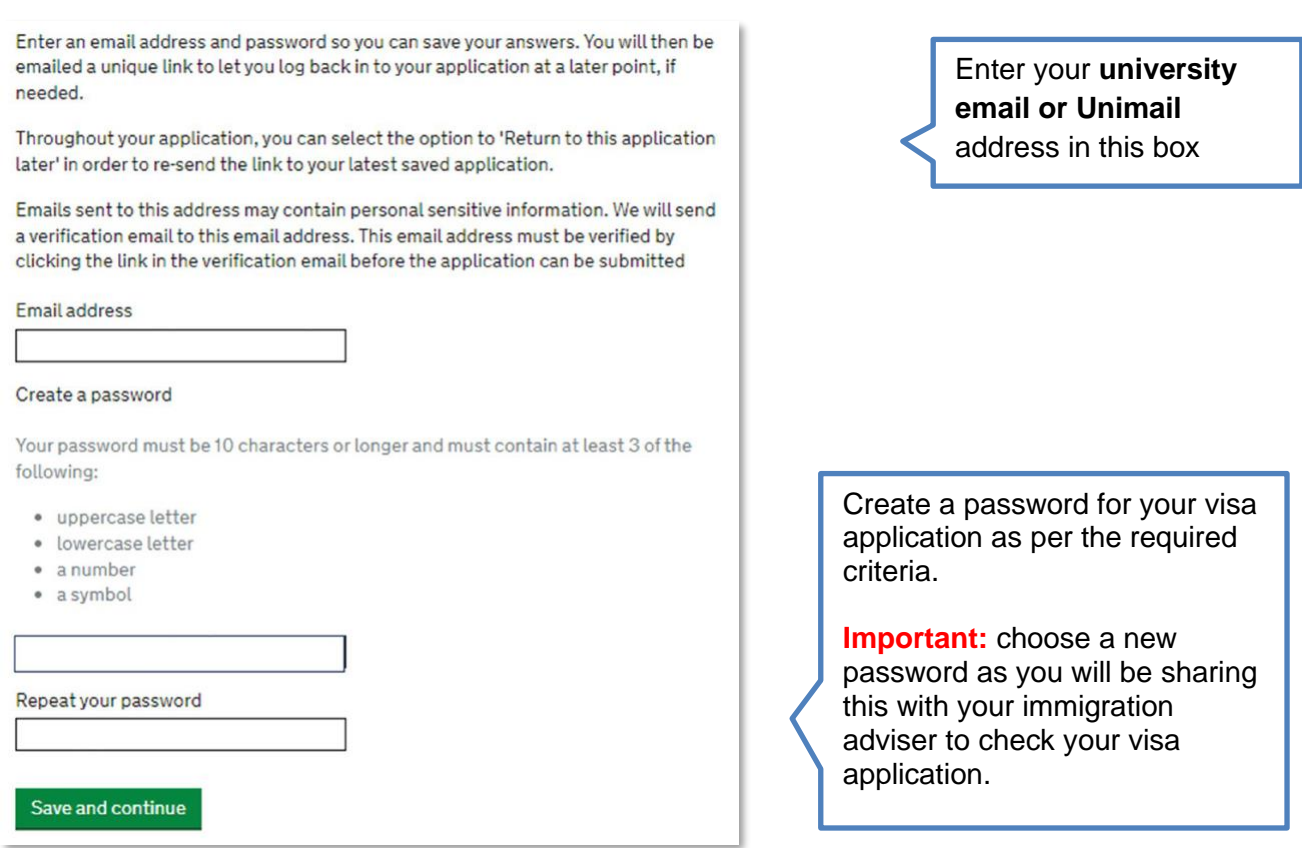

You will need to verify your account using the email you receive from the Home Office.

Next, you must confirm if you are using your own email address:

# **Contact email**

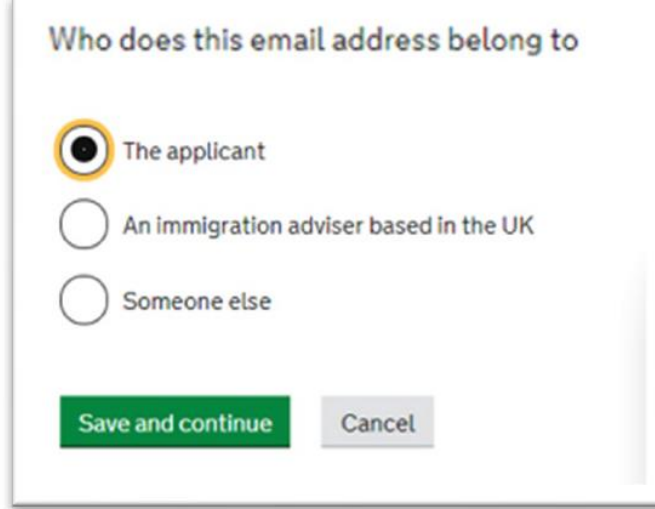

Click 'The applicant' for this section and then 'save and continue'.

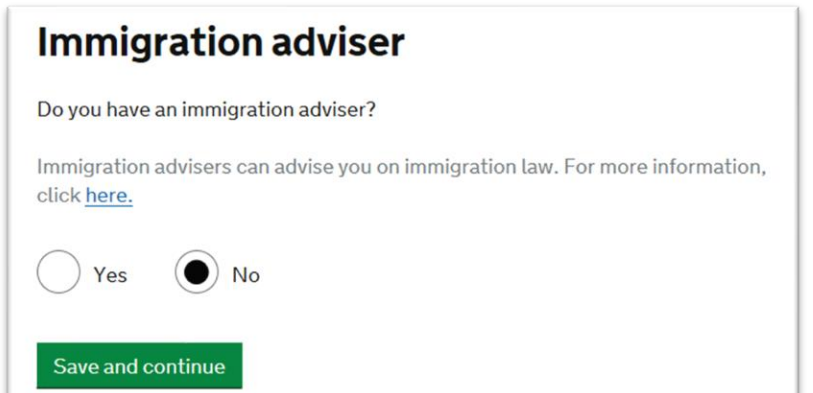

This is if you have a solicitor helping you with your application. For this application click 'No' and then click the green button to 'save and continue'

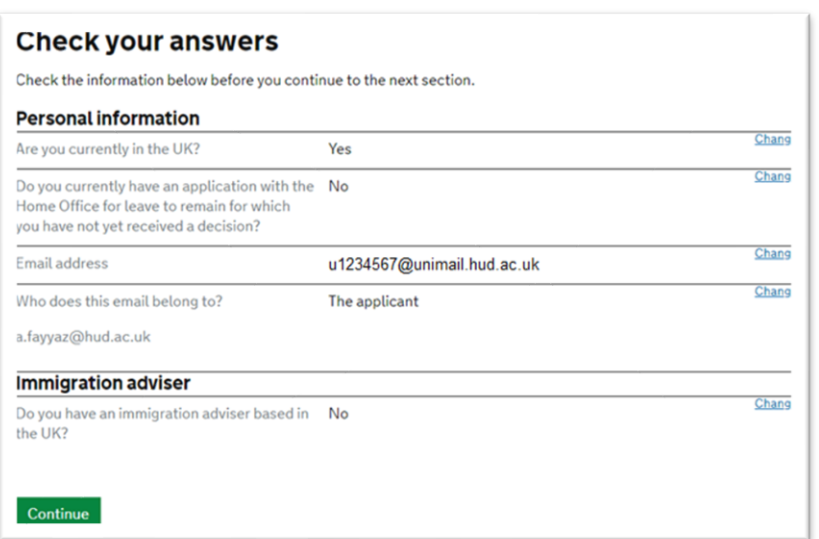

The next screen asks you to check the information you have completed so far. Please check the answers and if they are not correct click on the 'change' box to amend. If the details are correct then click on the green 'continue' box

Next, you will start answering questions about yourself. Click the green box 'Answer questions' about this applicant' to begin.

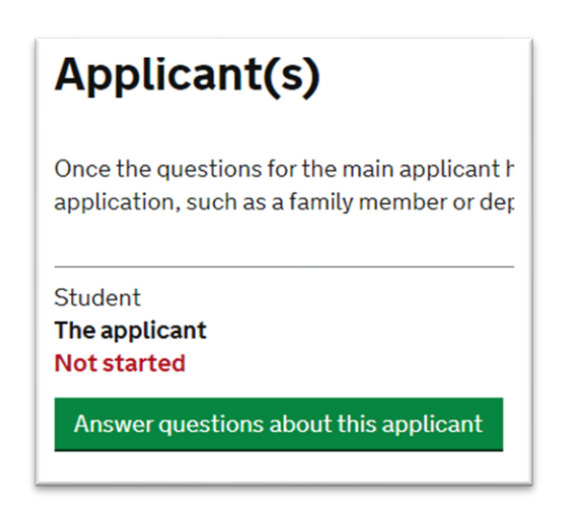

## **Your name**

Enter your name, as shown in your current passport or travel document. Use the English spelling of your name where provided.

Your given name is usually your first name. If you have middle names, include these with your given name. If your name has a suffix (e.g. Jr), include this with your given name. If you have a patronymic name include it with your given names. You must tell us all your given names.

I do not have a current passport or travel document

Title

#### Given name(s)

Your given name is usually your first name.

 $\ddot{\phantom{0}}$ 

Family name

Your family name is the surname shared by your family.

I do not have both a given name and a family name

Save and continue

Choose your 'Title' as appropriate.

Then enter your Given name (first name) and Family name (Surname) in the boxes provided, please ensure that these match with the name as it appears in your current passport.

In case your passport doesn't have a surname, enter a dot (.) in the surname section.

### Any other names

In addition to the names already provided, are you now or have you ever been knowr by another name?

You must provide all your names. For example, if you changed your name after marriage or have a different name that you use for professional purposes.

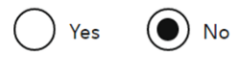

#### Save and continue

Return to this application later

Show and edit answers

Most students will choose 'No'. Click 'Yes' only if you have been known by another name in the past.

**Important:** This does not include any nicknames. It refers to official names only (e.g. if you were born with a different name and then changed this later)

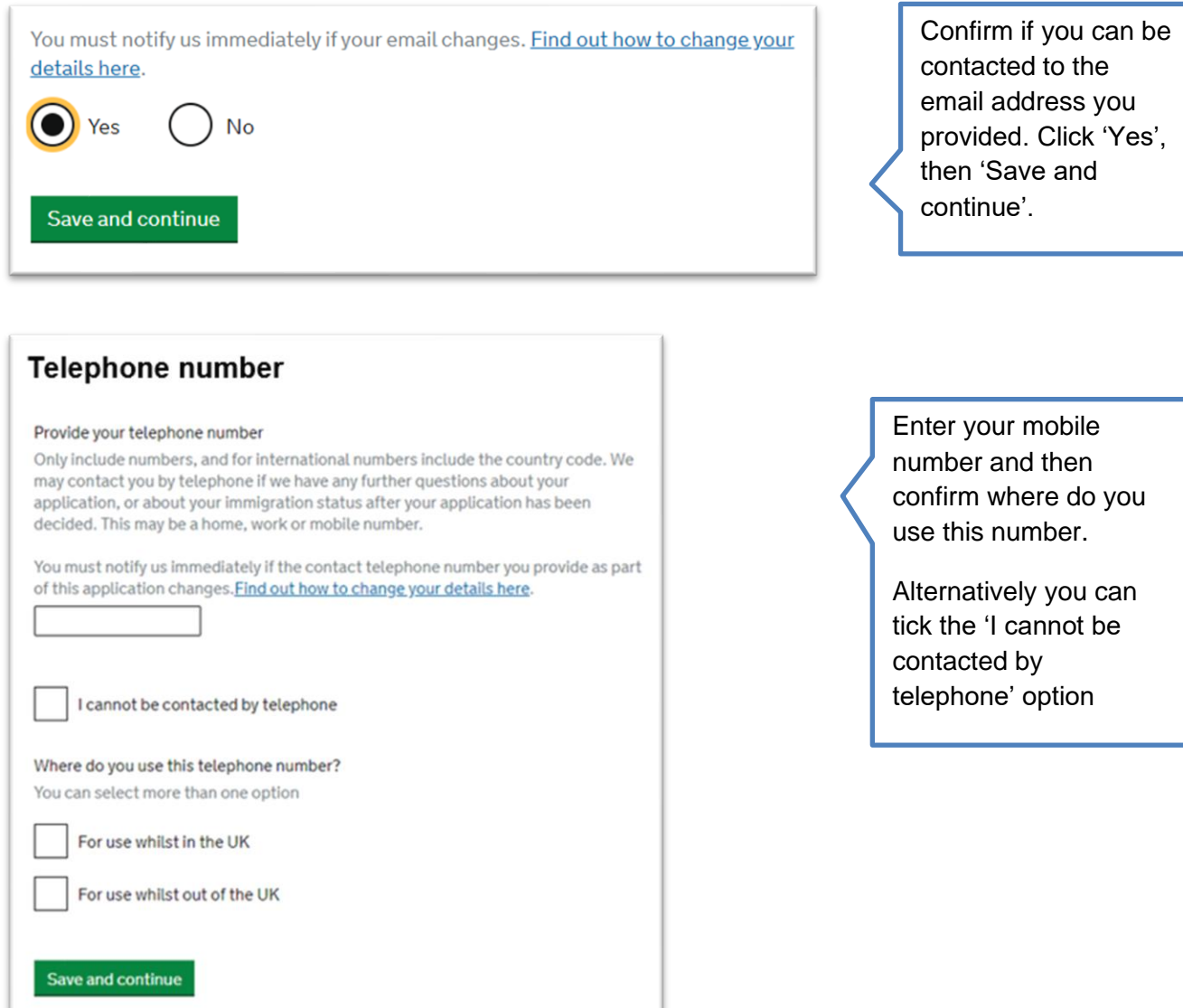

#### Provide your postal address

We may use this address to send sensitive personal information and important documents such as your biometric residence permit. If we can't contact you by email, we will use this postal address. We may use this address for correspondenc about your application and may use you to contact you about your immigration status after your application has been decided.

You must notify us immediately if your postal address changes. Find out how to update your details here

#### Enter a UK postcode

**Find UK address Enter address manually** is this where you live? **No** Yes Save and continue

On this page you will enter your UK home address. It is important that you enter the correct address as your BRP will be sent to this address. Please note from 01 Jan 2025, the UKVI are transitioning to a new digital system for visas, [see our](https://www.hud.ac.uk/international/immigration/during-your-study/brpexpiry/)  [webpage for detail.](https://www.hud.ac.uk/international/immigration/during-your-study/brpexpiry/)

Next, you will confirm the date since when you have been living at this address.

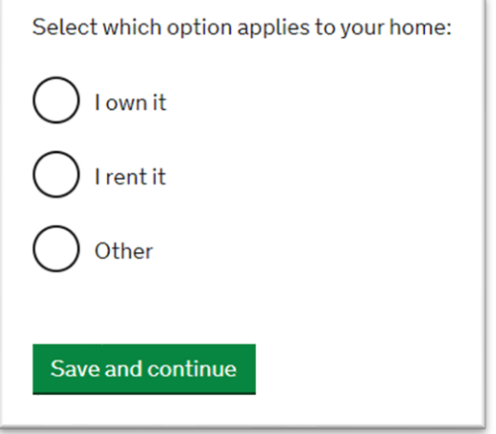

#### Your sex and relationship status

What is your sex, as shown in your passport or travel document?

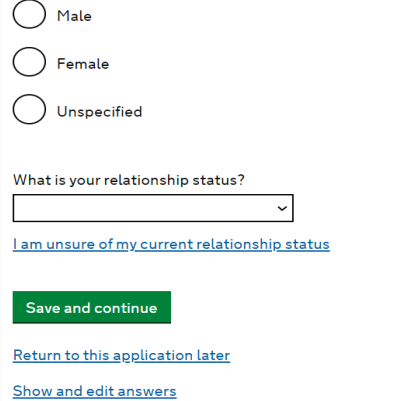

Most students will choose 'I rent it' in which case you will have to enter your landlord's name, phone and address detail in the next section.

Click the relevant option to confirm your gender and then choose your relationship status from the drop-down menu.

click 'save and continue'

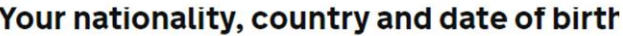

Country of nationality

If you have previous or additional nationalities, you will be able to add these later i the application.

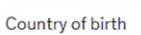

#### Place of birth

 $\overline{\phantom{a}}$ 

Enter your place of birth (for example, the city or province), as shown on your passport or travel document.

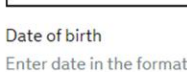

e in the format DD MM YYYY Month Year Day

# Save and continue

Enter your nationality, country of birth and place of birth, then enter your date of birth.

These details must match your passport.

## Your passport

#### Do you have a valid passport?

Use your passport to complete this section. If you cannot supply your current and valid passport as part of your application, select No.

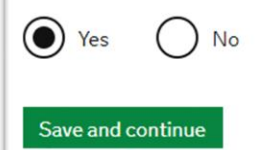

Confirm that you have a valid passport.

You will only select 'No' in case your passport is lost or expired, and you are in the process of getting a new one.

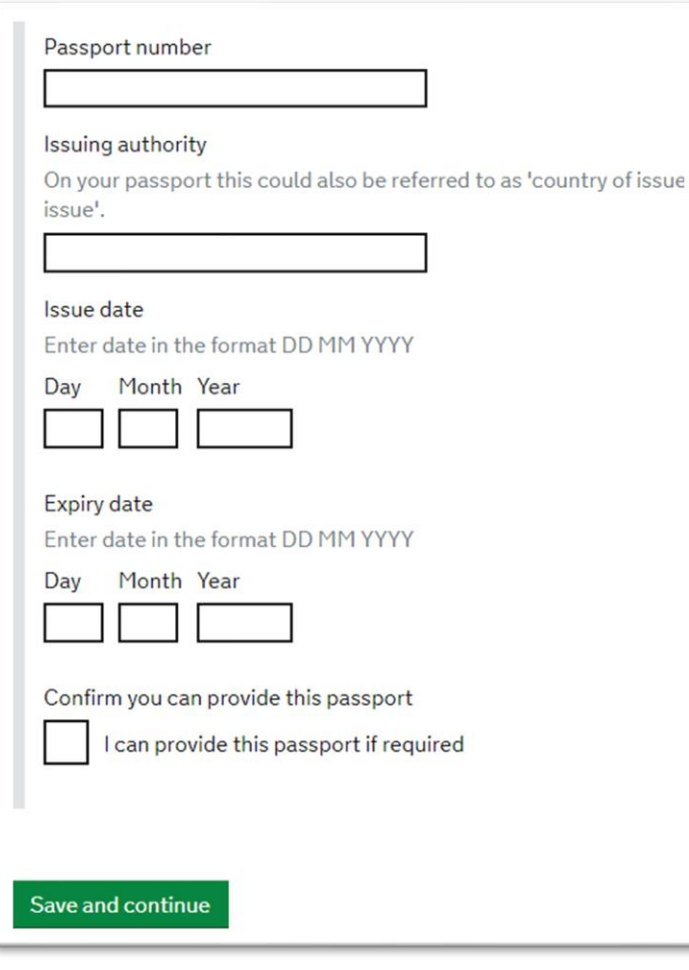

Next, enter your passport details and confirm if you can provide this passport to the Home Office, if required.

Then click 'save and continue'

# Your identity card

Do you have a valid national identity card?

This includes identity cards, issued from non-UK governments. This does not include driving licences. If you have an internal passport, provide the details here.

No Yes

Save and continue

Most students would answer this questions as 'No' but if you answer as 'Yes' you will be asked to enter details of your National Identity Card.

13

# **Your other nationalities**

Do you currently hold, or have you ever held, any other nationality or citizenship? You must provide all the nationalities that you currently hold or have ever held.

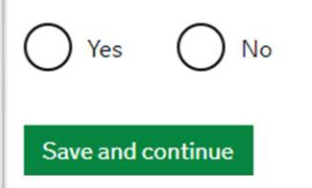

Confirm if you currently hold any other nationality

# Your current UK immigration status

 $\overline{\phantom{a}}$ 

Do you currently have a visa or leave to remain?

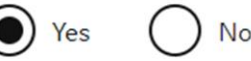

What type of visa or leave to remain do you have?

Tier 2 (Intra-Company Transfer): Established Staff Tier 2 (Intra-Company Transfer): Graduate Trainee leave to remain Tier 2 (Intra-Company Transfer): Long Term staff leave to remain Tier 2 (Intra-Company Transfer): Short Term staff leave to remain Tier 2 (Intra-Company Transfer): Skills Transfer leave to remain Tier 2 (Minister of Religion) leave to remain Tier 2 (Sportsperson) leave to remain Tier 2 (General) leave to remain Tier 4 child Tier 4 (General) leave to remain

You must be completing this application whilst your current visa is still valid. Select Yes if you have a valid visa for UK and then choose your visa type from the dropdown menu.

If you are on Student visa, select 'Tier 4 (General) leave to remain' as this is the new name for 'Tier 4 visa'

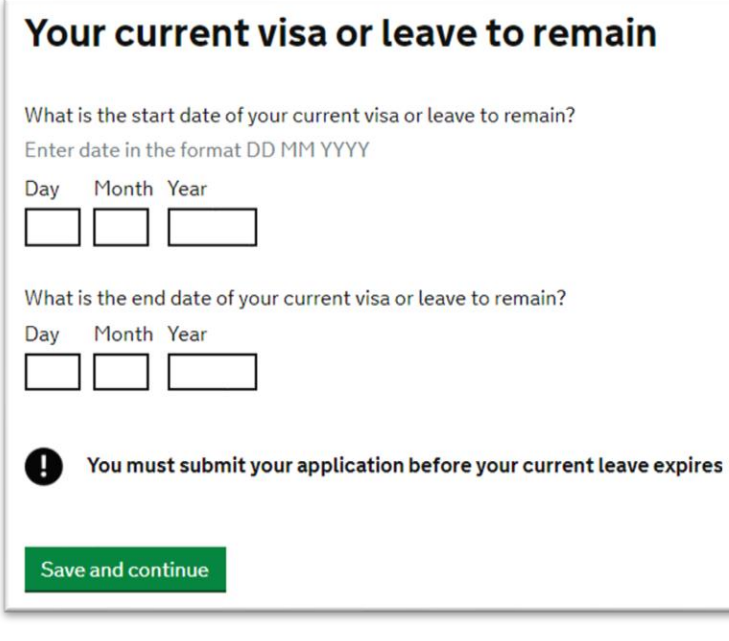

Enter the start and expiry dates of your current visa.

Double check these dates on your BRP or digital immigration status.

# **Revocation, cancellation or curtailment**

Has your visa or leave to remain ever been revoked, cancelled or curtailed? This means your visa or leave was withdrawn after it had been granted. You would have been informed by the Home Office.

Yes No

Save and continue

Most students will answer this as No but confirm if your current or most recent visa has ever been revoked, cancelled or curtailed (shortened) e.g. you finished your previous course early and are now applying to study a new course.

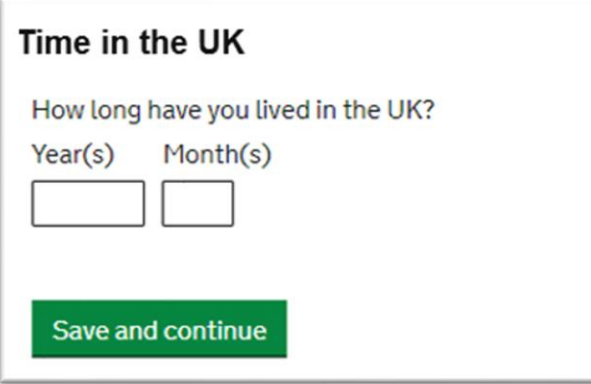

Enter the number of years you have lived in the UK, including the time you have spent on any previous visas.

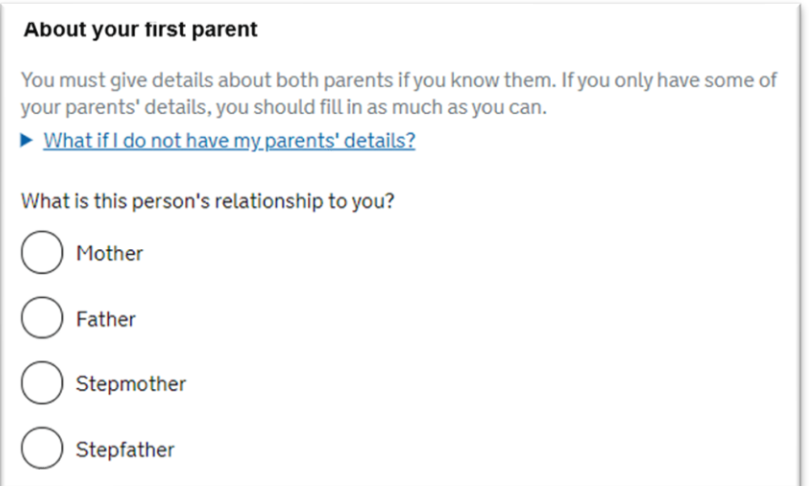

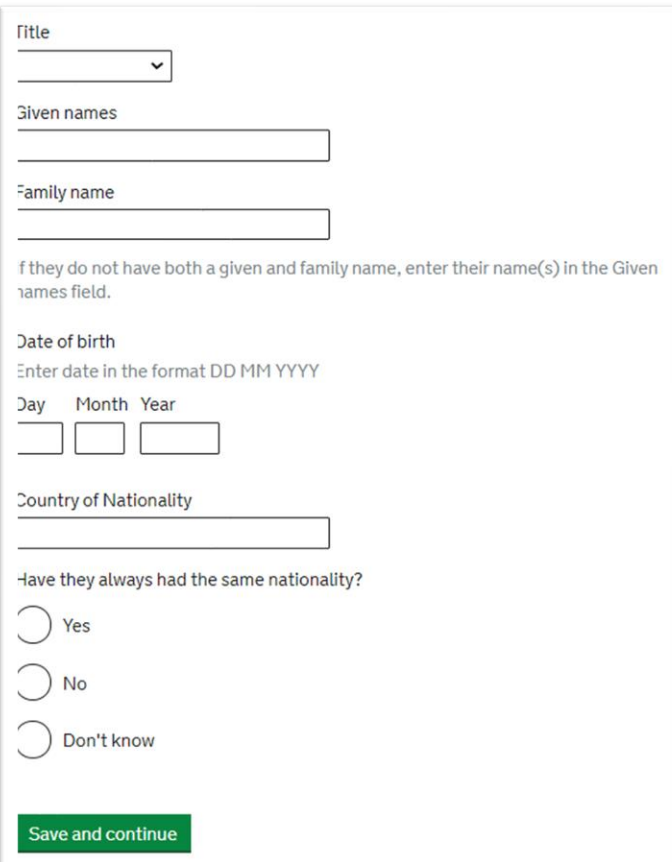

In this section, you will be asked to provide details of both of your parents. Select the first parent, then provide the required details.

Next, you will be asked to compete the details of the second parent.

Then click 'Save and Continue'.

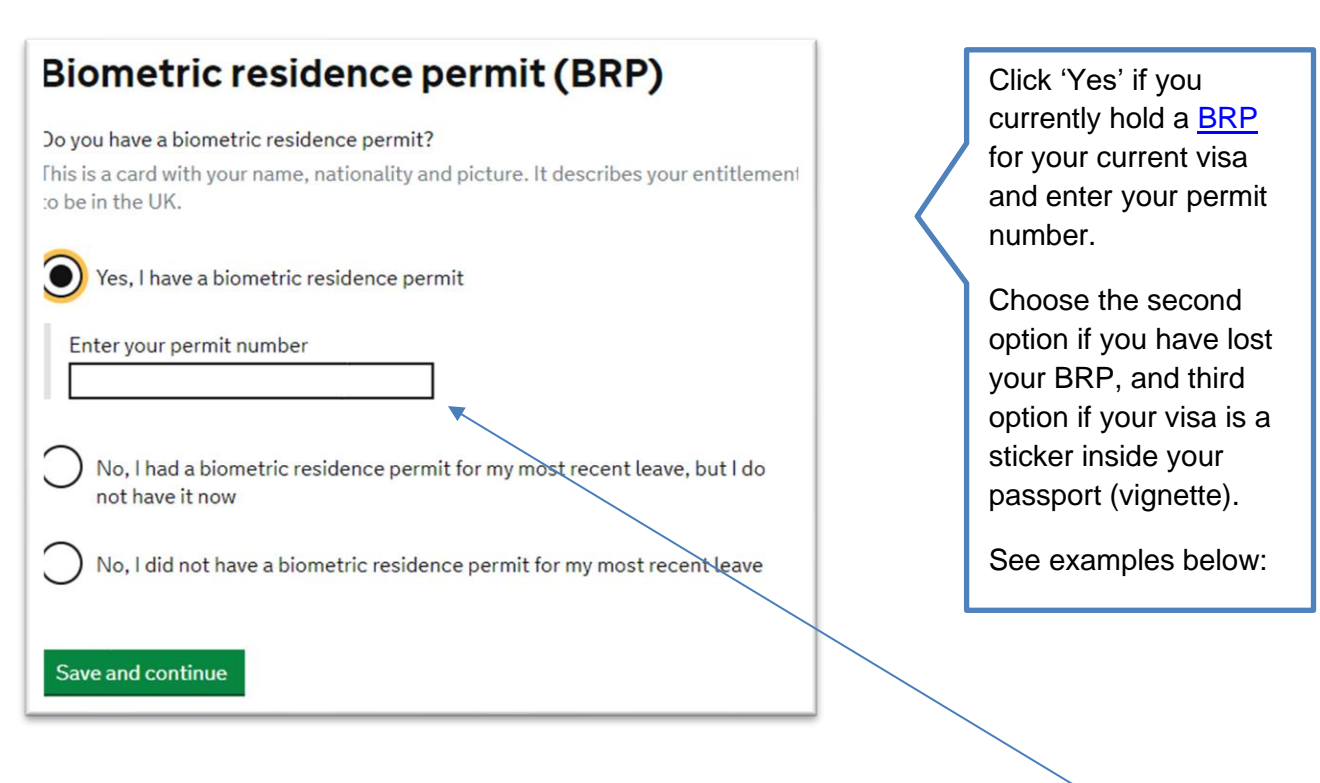

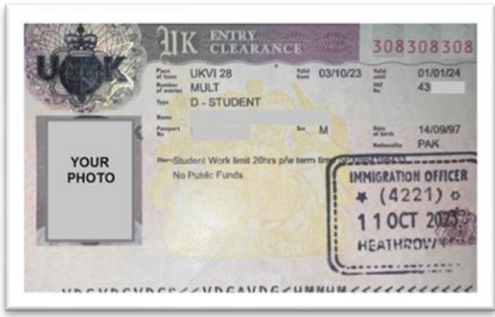

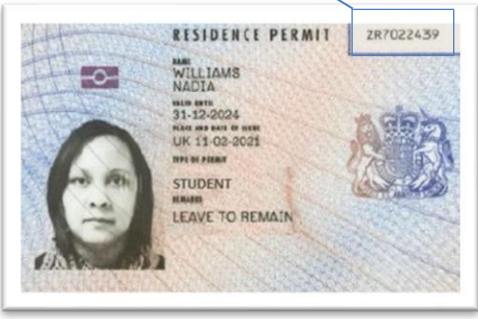

Vignette (sticker inside passport) Biometric Residence Permit (BRP)

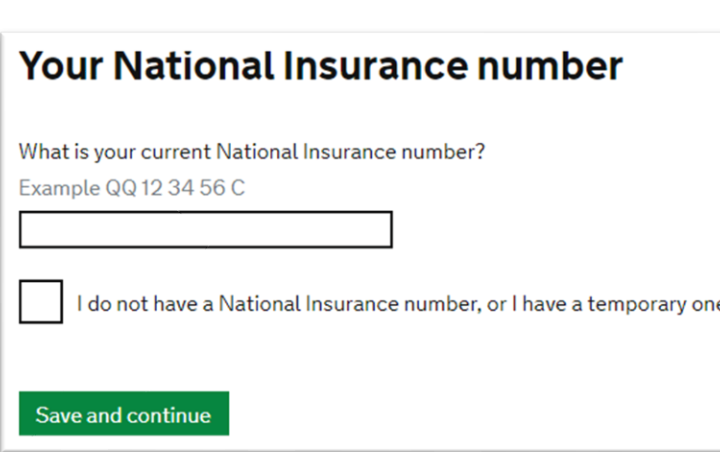

Next, enter your National Insurance Number (NI number), or confirm that you don't have one.

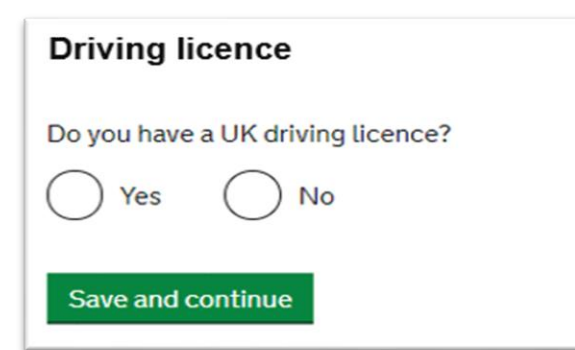

#### world travel nistory

#### Have you been to any other countries in the past 10 years?

Do not include visits to the UK, USA, Canada, Australia, New Zealand, Switzerland or the European Economic Area.

▶ Which countries are part of the European Economic Area (EEA)?

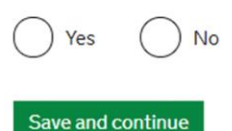

#### Details of your world travel history

Which country did you visit?

Ĭ

Do not include visits to the UK, USA, Canada, Australia, New Zealand, Switzerland or the European Economic Area. You will be able to add additional details of your trips after you click 'Save and continue'.

Mhich countries are part of the European Economic Area (EEA)?

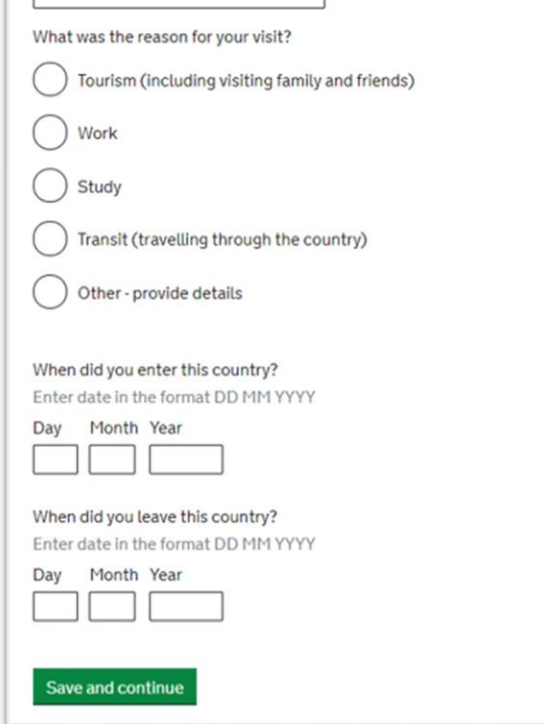

If you have a UK driving licence, select 'Yes', then provide the licence number

This section asks about your travel history to countries other than the UK in the past 10 years. If you select 'Yes', you will need to provide more details about the countries you visited, the reason for your visit and the dates of your visit.

# Have you provided evidence of your English language ability in a previous application?

You must have been granted a visa or permission to stay after meeting the language requirement at level B1 or above. For example:

- scored level B1, B2, C1 or C2 on an approved English language test which assessed your reading, writing, speaking and listening skills
- have a degree which was taught in English
- have an English language or literature GCSE, an International GCSE, an A level, or a Scottish National 4 or 5, Higher, or Advanced Higher qualification
- if you were a student, your sponsor confirmed on your CAS that you met the required level

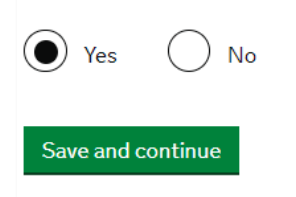

Select 'Yes' as your CAS should confirm Option 3

If you need help with this question, email your visa adviser in the Immigration Team.

The next set of questions will ask you to confirm if you have previously had any immigration related problems for the UK or any other countries. You must read and answer each question accurately declaring all immigration related problems as any false information may jeopardise your visa application.

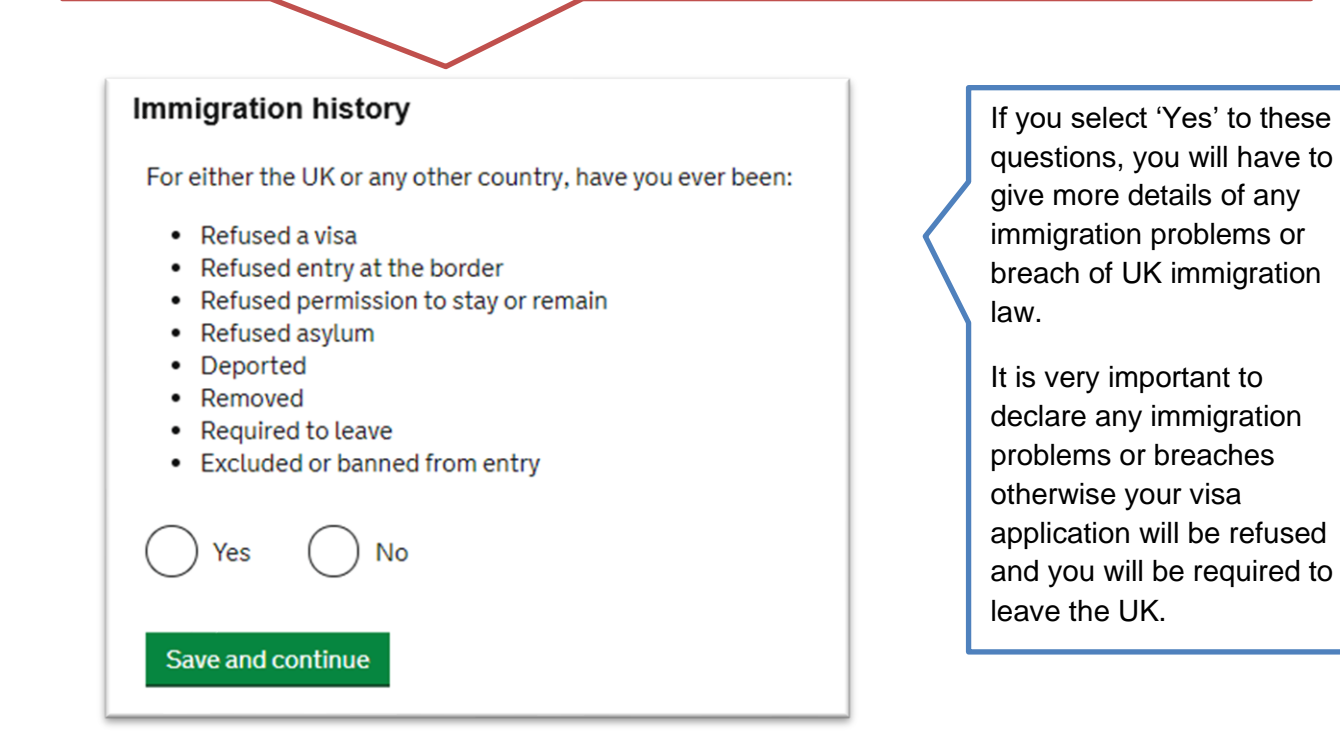

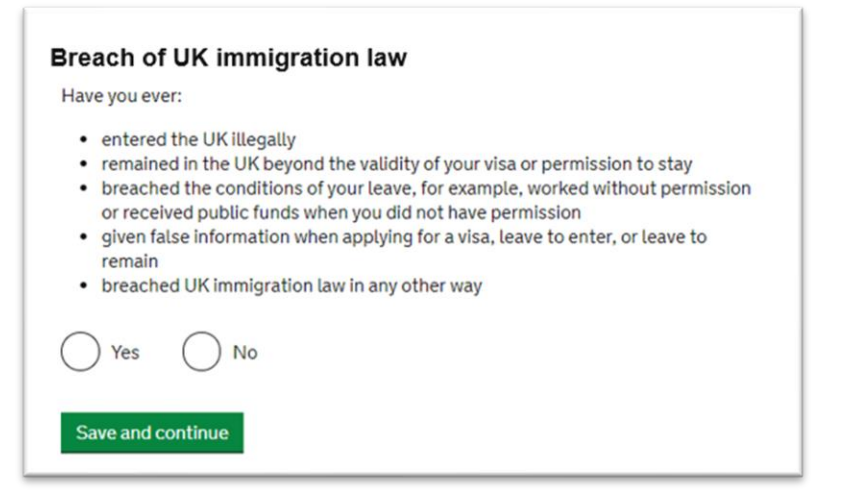

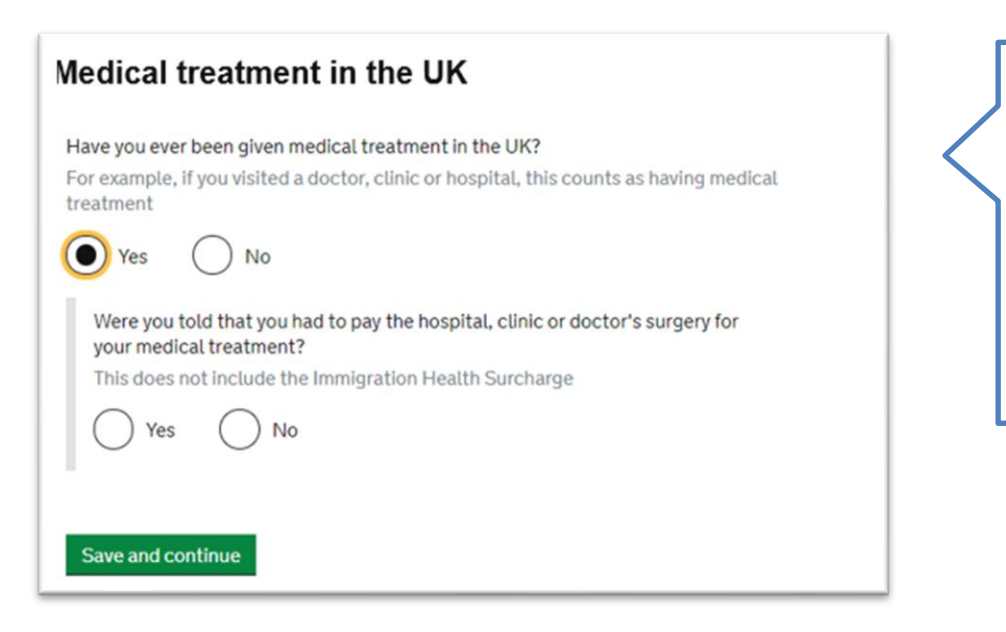

Select 'No' if you have not received any medical treatment in the UK.

If you select 'Yes', you will have to confirm whether you needed to pay for this service or not.

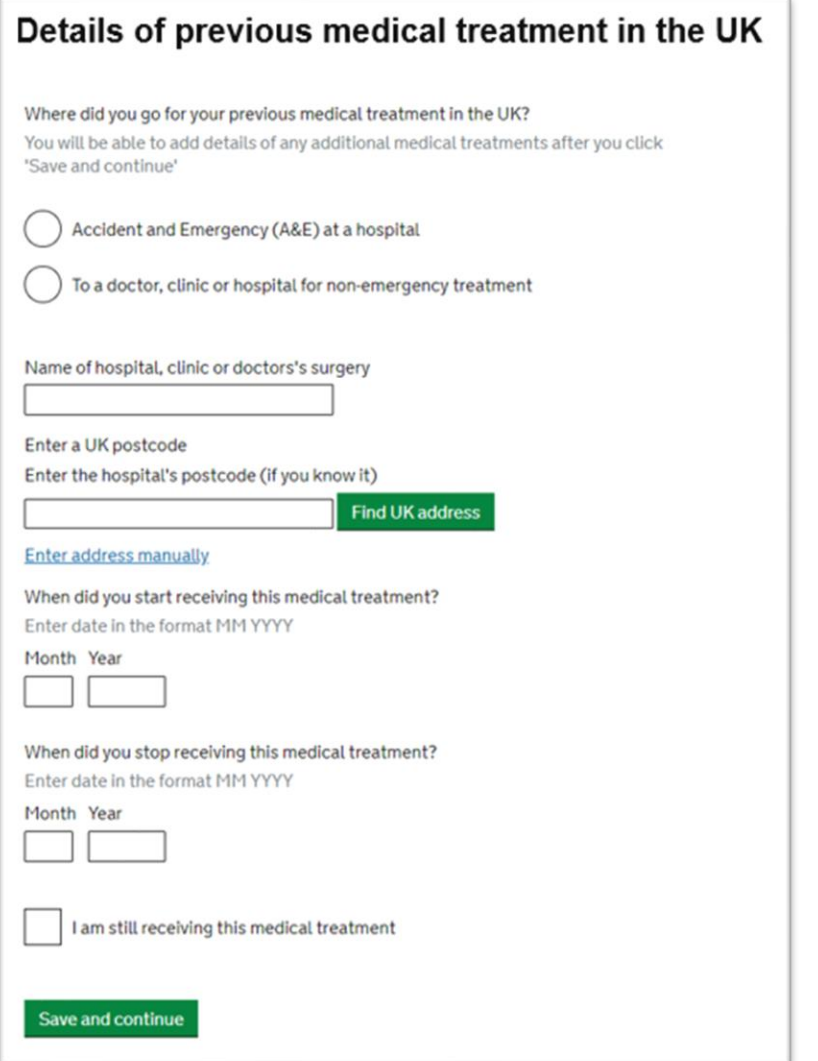

If you received medical treatments in the UK, you would have to provide details of these.

If you were asked to pay for medical treatments (excluding immigration health surcharge) you will need to confirm whether you paid the full amount or not and provide evidence of this.

# **Public funds** Have you ever received any public funds (money) in the UK? This includes benefits for people on low incomes, such as housing or child benefits. Yes No Save and continue

Public funds or benefits are usually not allowed to international students on Student visa. e.g. family credit, income support etc.

See [this link](https://www.gov.uk/government/publications/public-funds--2/public-funds) for a full list.

**Important:** the next set of questions refer to any criminal convictions, penalties, war or terror related crimes or activities. Again, **you must read and answer each question accurately** and truthfully as any false information provided may jeopardise your visa application.

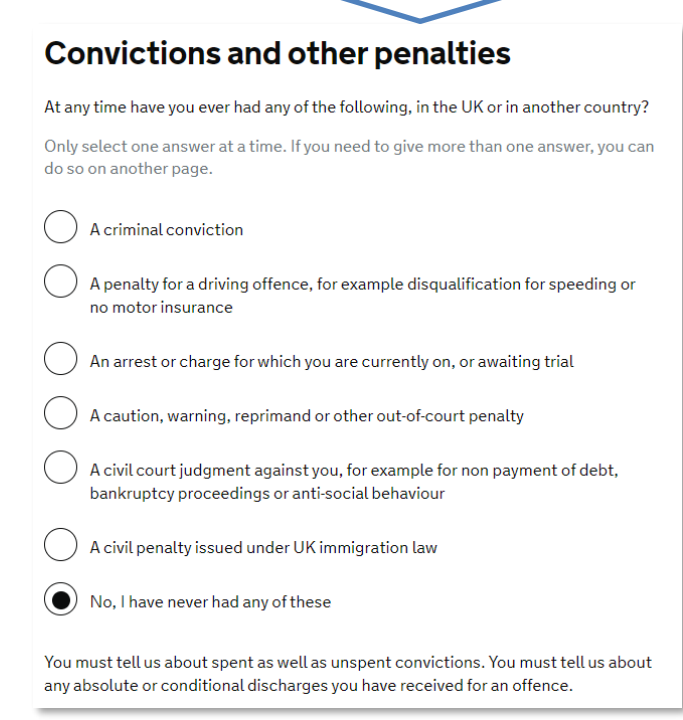

Read and select as appropriate, then click 'Save and continue'.

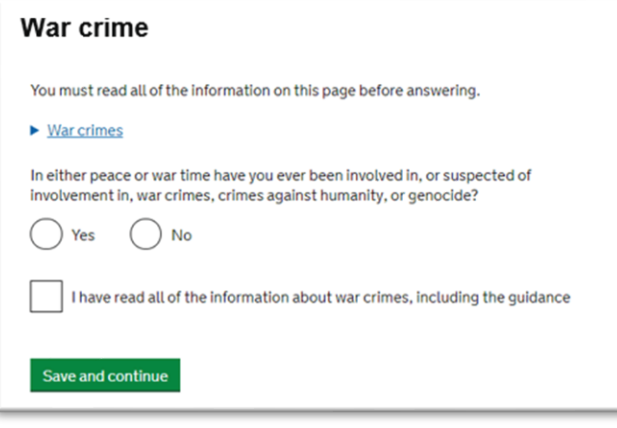

Read and select as appropriate, then click 'Save and continue'.

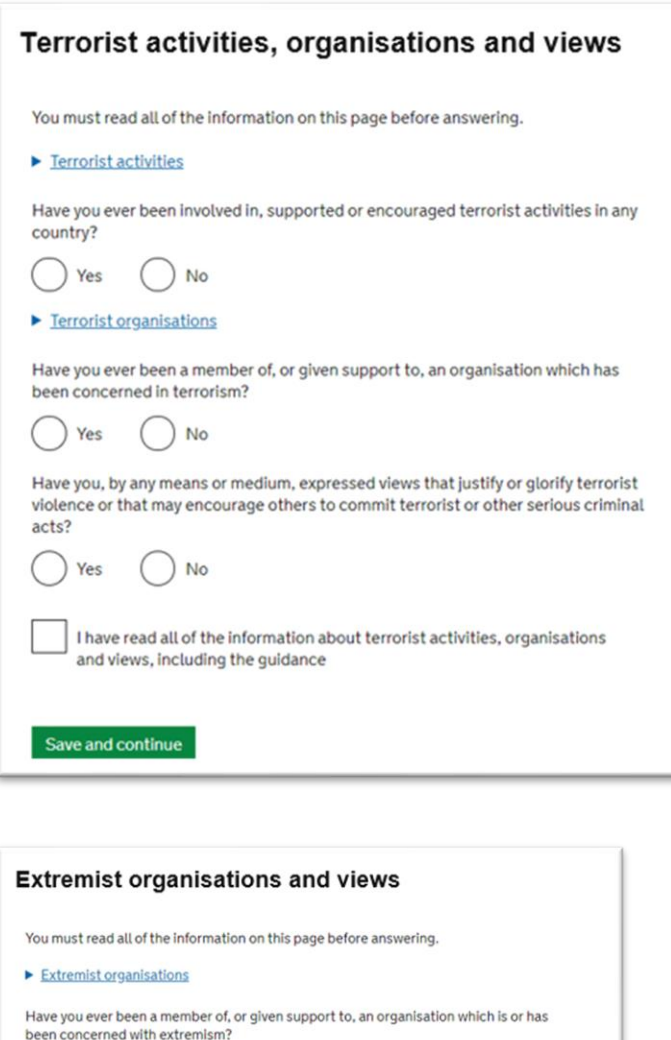

 $\bigcap$  Yes  $\bigcap$  No Extremist views

 $\bigcirc$  Yes  $\bigcirc$  No

Save and continue

Have you, by any means or medium, expressed any extremist views?

 $\overline{\phantom{a}}$  I have read all of the information about extremist organisations and views, including the guidance

Read and select as appropriate, then click 'Save and continue'.

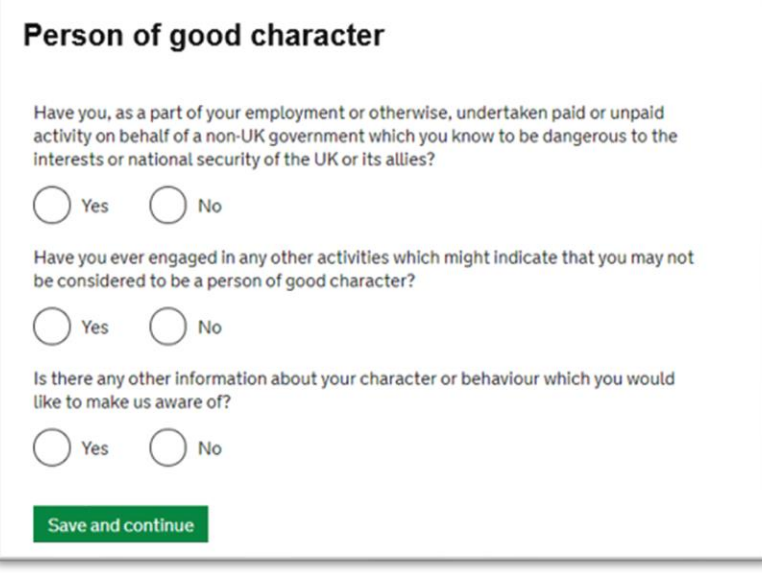

Read and select as appropriate, then click 'Save and continue'.

# Your employment history

Have you ever worked for any of the following types of organisation? Include information for any paid or unpaid work. Select all that apply.

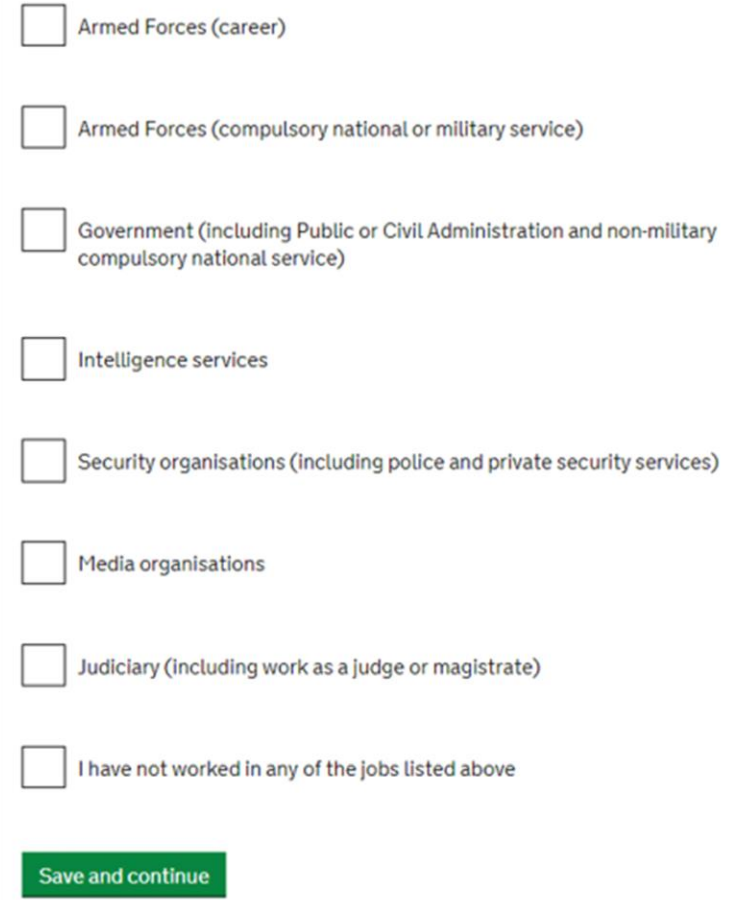

You will need to provide more details if you have ever worked for any of these types of organisations.

# **Sponsor licence number and address**

This information is on your Confirmation of Acceptance for Studies (CAS) statement, or contact your sponsor to get their licence number.

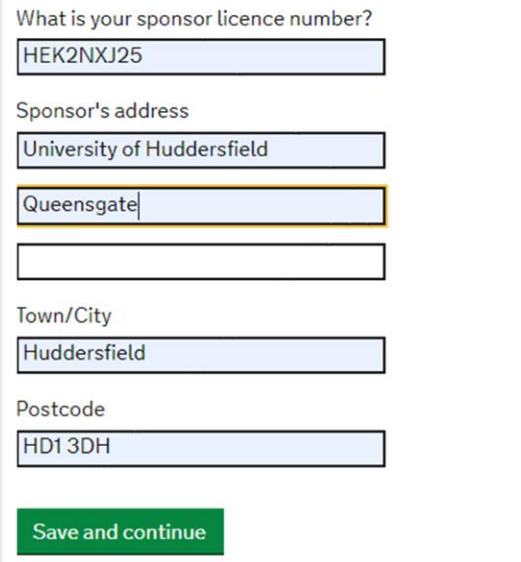

University of Huddersfield will be your Student Visa Sponsor and must enter the University's Sponsor Licence number **HEK2NXJ25** as well as address:

**University of Huddersfield Queensgate Huddersfield HD1 3DH**

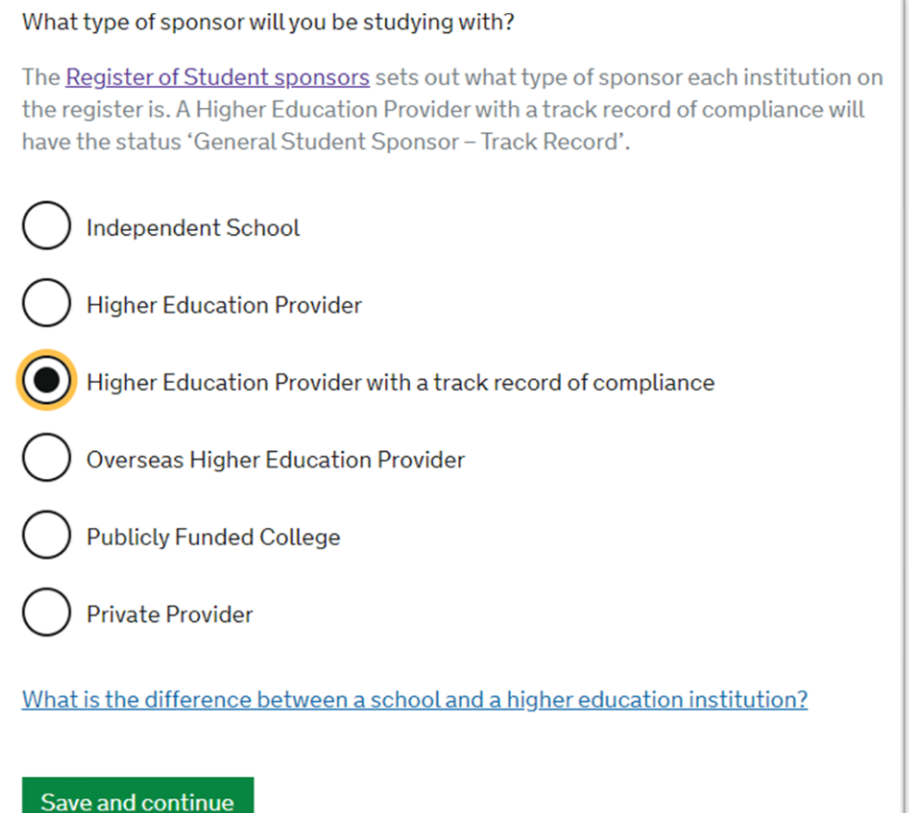

University of Huddersfield is a **'Higher education provider with a track record of compliance'**

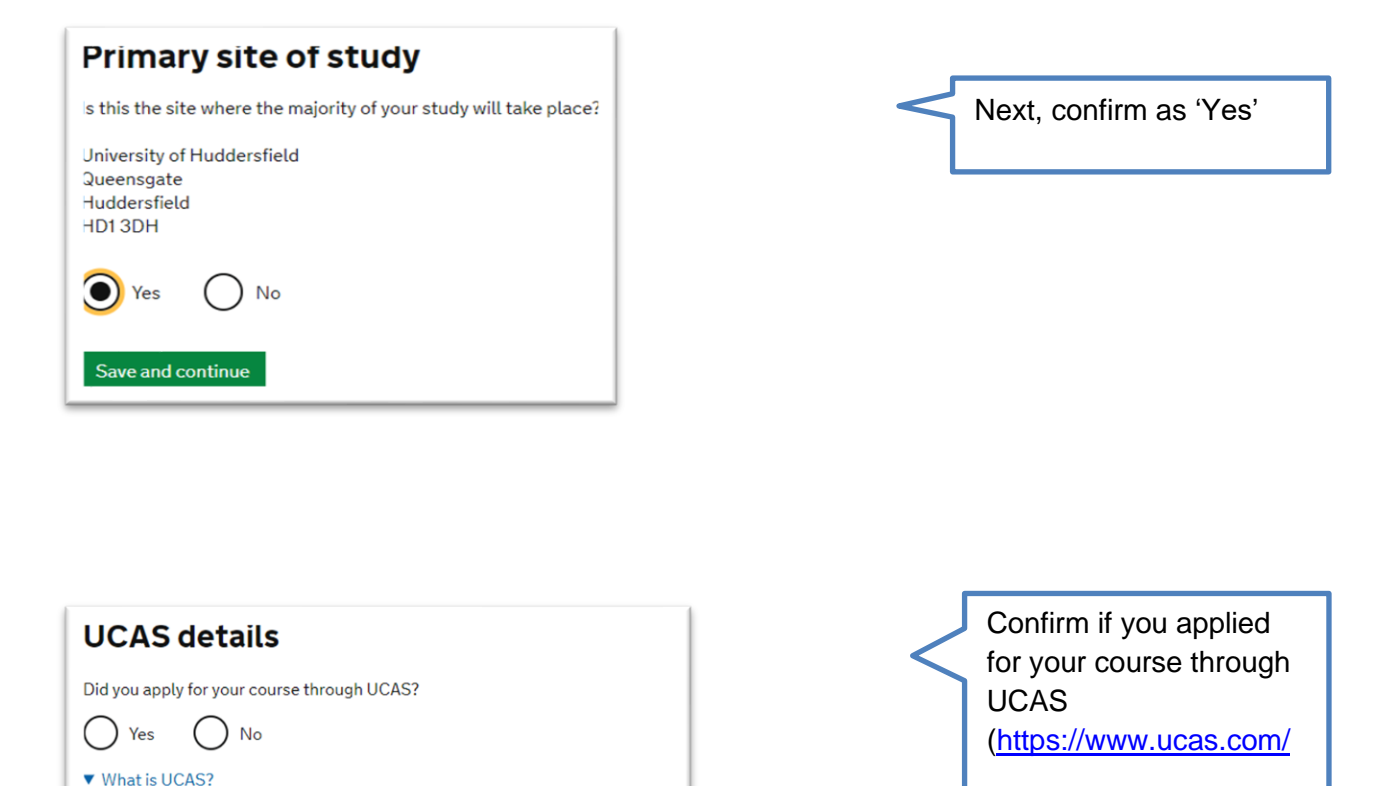

whose main role is to operate the application process for British universities. Most undergraduate and some postgraduate students apply to university through the ucas.com website.

**Academic Technology Approval Scheme** 

Students of certain sensitive subjects, knowledge of which could be used in programmes to develop weapons of mass destruction or their means of delivery, will need to apply for an ATAS certificate before they can study in the UK. You can find

The Universities and Colleges Admissions Service (UCAS) is an organisation

Save and continue

(ATAS)

Yes

Save and continue

put if you need an ATAS certificate here.

Do you need to obtain permission from the ATAS?

 $N<sub>o</sub>$ 

You should check your offer letter or CAS to see if you require **[ATAS Clearance](https://www.hud.ac.uk/international/immigration/before-you-arrive/atas-clearance/) and** enter your reference number.

If your course is subject to ATAS clearance and you are applying for a visa extension to complete the course, you must obtain fresh ATAS Clearance.

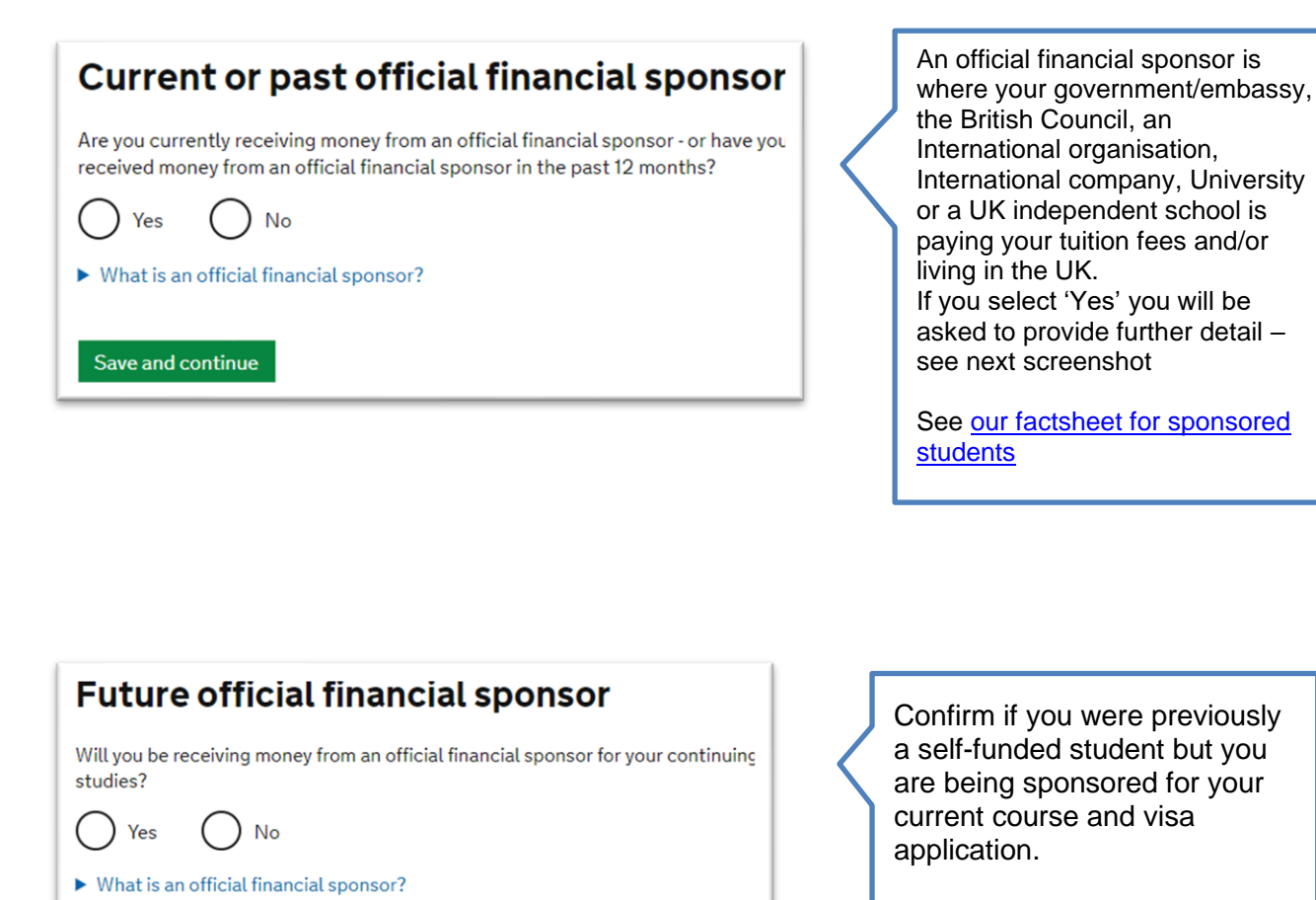

See examples below if you answer this as 'Yes'.

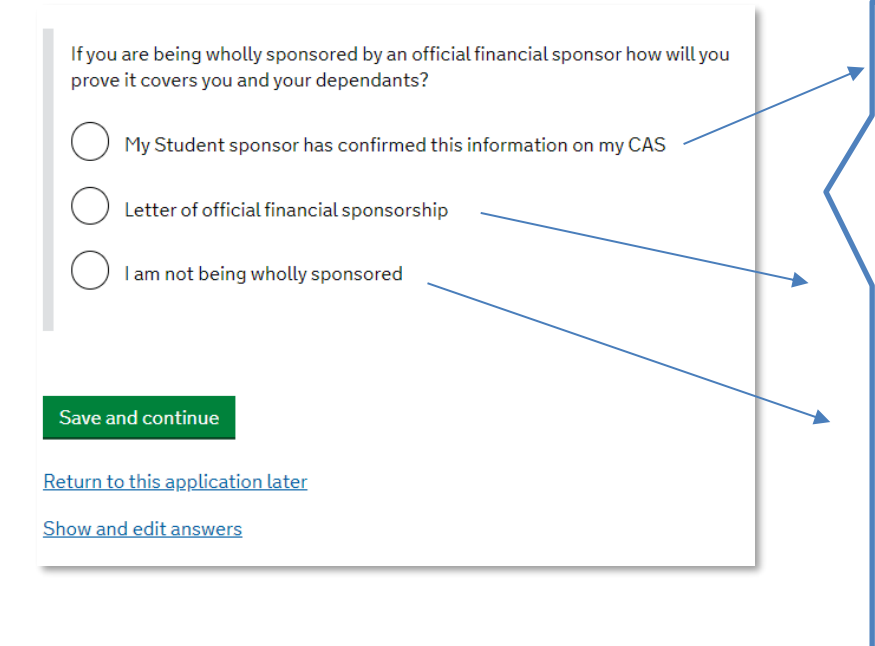

Save and continue

- If the University of Huddersfield is sponsoring your study (e.g. you have a fee waiver and/or a bursary to cover your living cost), this will be stated on your CAS.
- If you are receiving financial sponsorship, you will require a new sponsor letter.
- If your sponsorship only covers part of your tuition fees and/or living costs, you may need to show the remaining amount in personal or parental bank statements. Talk to your immigration adviser.

# **Course information**

Name of sponsor institution (school/college/university)

University of Huddersfield

Course name

#### Qualification you will get

This is the level of the qualification you will receive at the end of your course. If you are unsure about the level of your qualification, find out what qualification levels mean here or ask your sponsor institution.

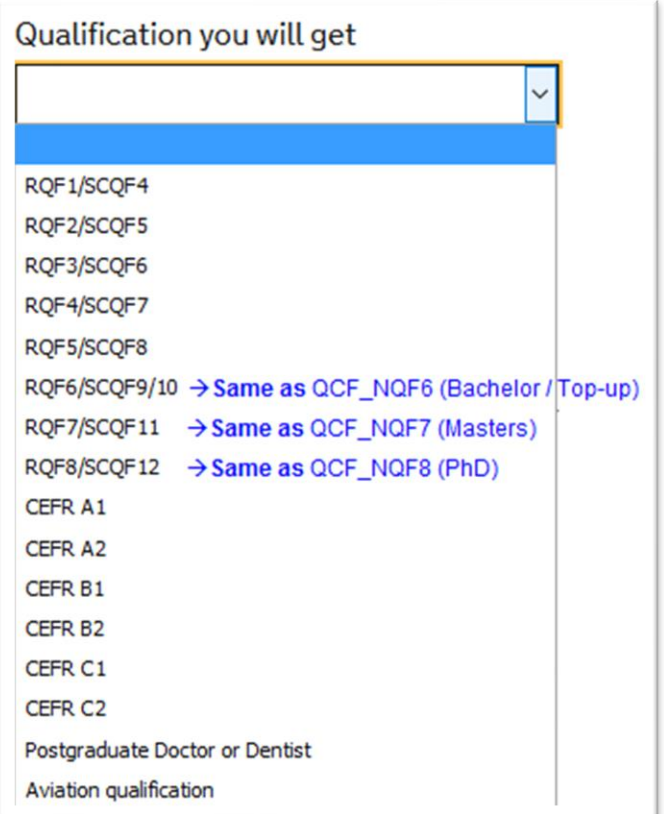

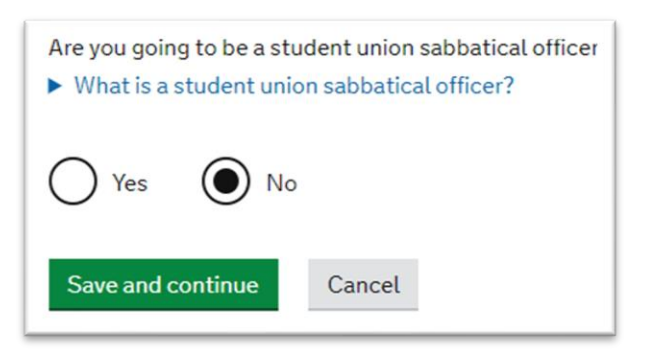

Enter your course name and choose the correct course level from the drop-down menu.

Select 'No' for sabbatical officer

 $\leftarrow$  See screenshots

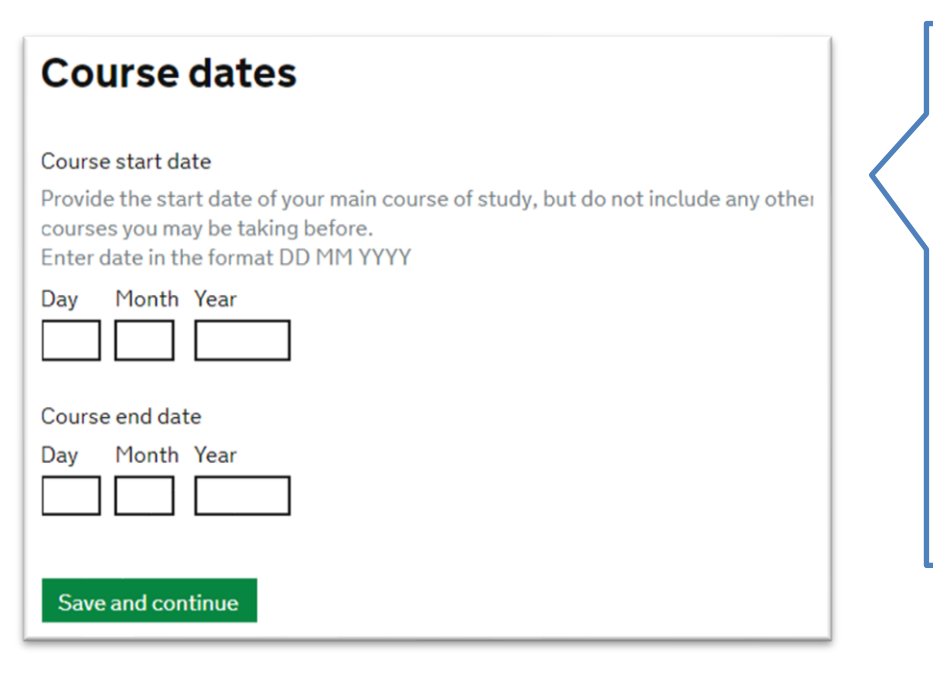

Enter the course start and end dates from your CAS. If you are applying for a visa extension the course start date will be your visa expiry date plus one day.

If your CAS is not issued yet, enter any approximate dates to continue further in your application. Later on double check the correct dates on your CAS or with your adviser in the Immigration Team.

# **Accommodation payments**

Have you or your parent(s)/legal guardian(s) already paid any money to your sponsor for accommodation?

This is only money paid to your sponsor. For example, this does not include money paid to a private landlord or housing organisation. There is a limit on how much of this will count towards your maintenance requirement, and this is set out in the guidance here

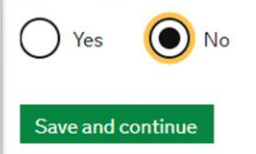

Select 'No' as this only applies to University owned accommodation.

#### Please confirm the amount you have paid for your tuition fees, your adviser will check this to ensure the information is accurate.

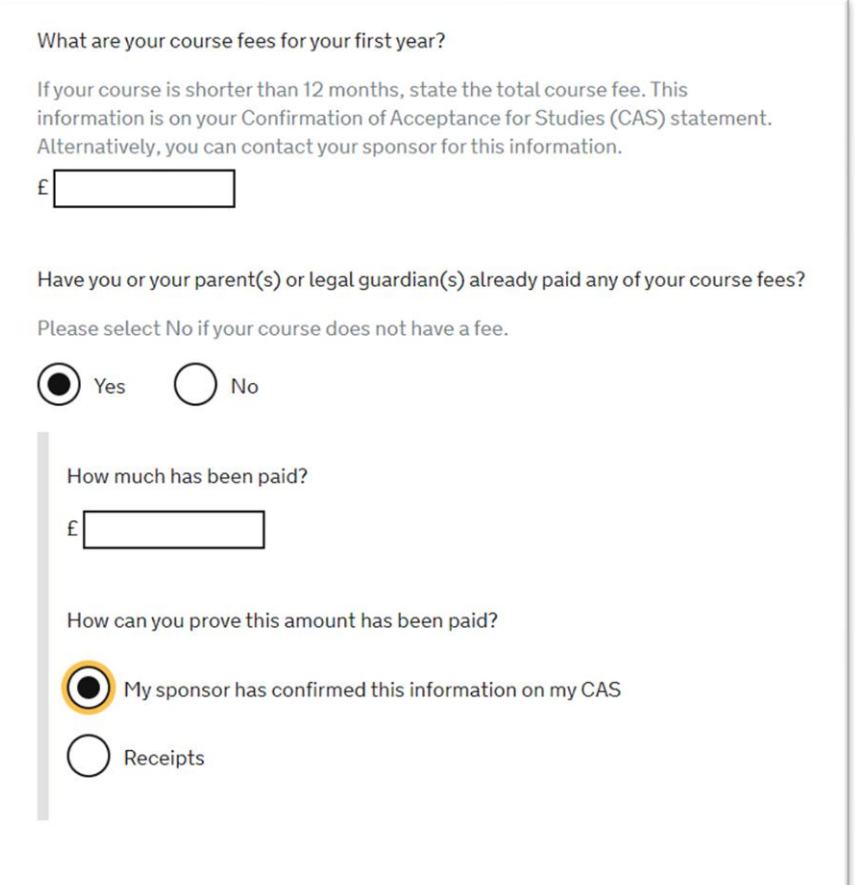

These details should be on your CAS. If your CAS is not ready yet, enter any approximate amounts to continue further in your application. Later on double check the correct dates on your CAS or with your adviser in the Immigration Team.

If your CAS shows that you have paid any course tuition fee to the University, Click the option 'My sponsor has confirmed this information on my CAS.

# **Student Loan**

You must show that you have enough money to cover your course fees, and living costs for you and any dependants Read the guidance to find out how much money you need to show and what documents you can use as evidence. Are any of the funds required for this application in the form of a student loan?

Yes No

Save and continue

Most international students will answer this as 'No'. However, if you are in receipt of a student loan or Education loan in your country, you must answer as 'Yes'

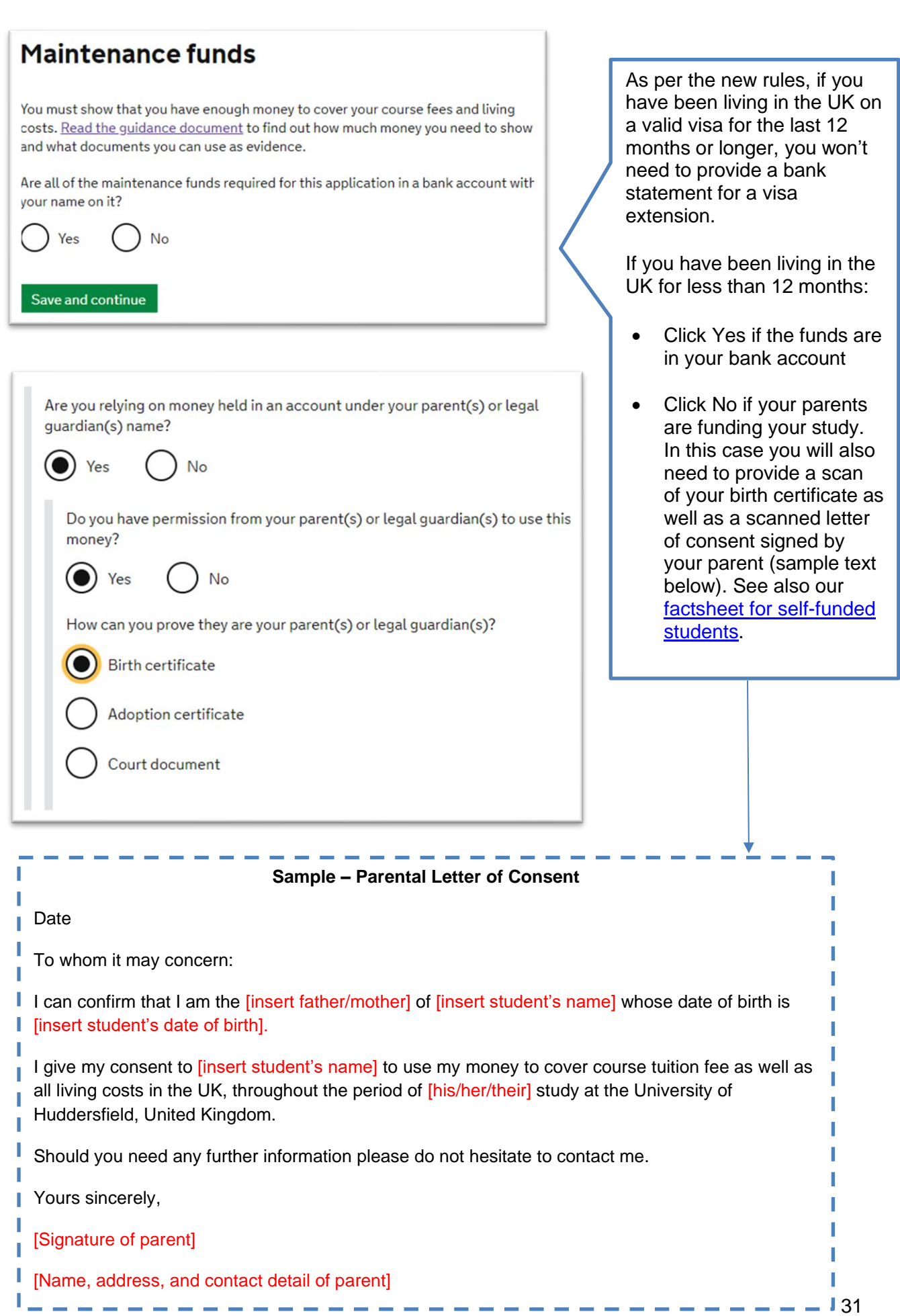

All students must have an valid CAS to be able to apply for Student visa so the Univeristy will issue you with a new CAS. You cannot apply for your Student visa without a new CAS number. Please select 'Yes' to confirm you have a CAS and copy/paste the CAS number form your CAS email. If your CAS is not yet ready, simply SAVE and SIGN OUT of your online application, then forward your online application link and password to your immigration adviser so they can double check and advise you of next steps.

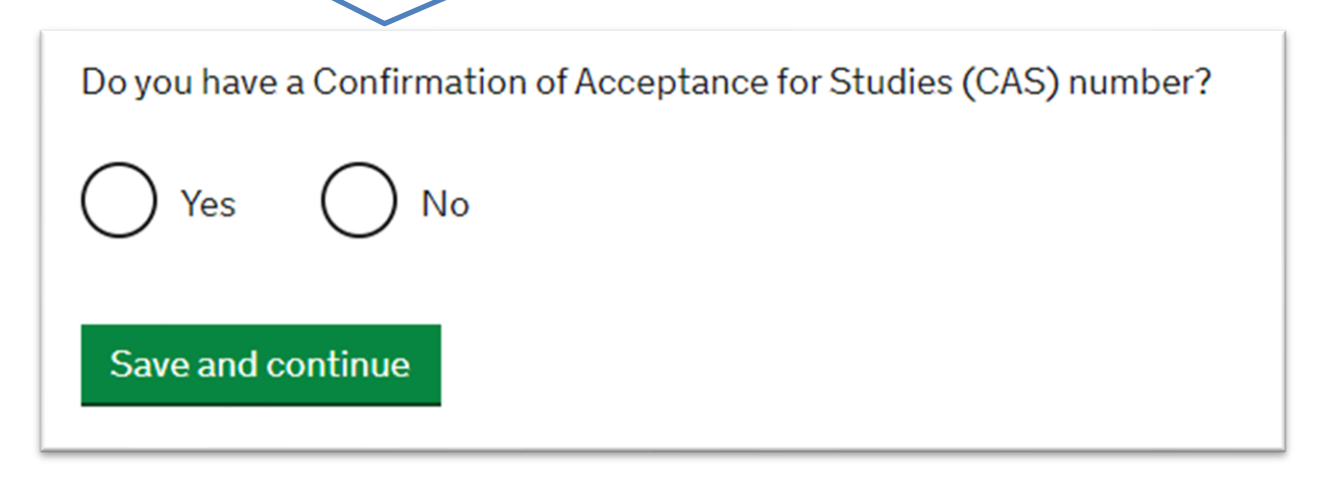

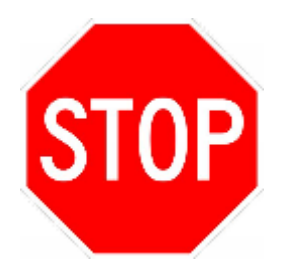

**Important:** If your CAS has not yet be issued, please contact your immigration adviser directly or the Immigration & Compliance team at [immigration@hud.ac.uk](mailto:immigration@hud.ac.uk)

When you have got your CAS, enter the CAS number and this would mean that your application is now complete.

#### **Adding Dependants/Family**

If you want to add a dependant (husband/wife/partner and/or a children), use the 'Additional applicant' option on the main page of your online visa application and then complete their visa applications as well - see screenshots below:

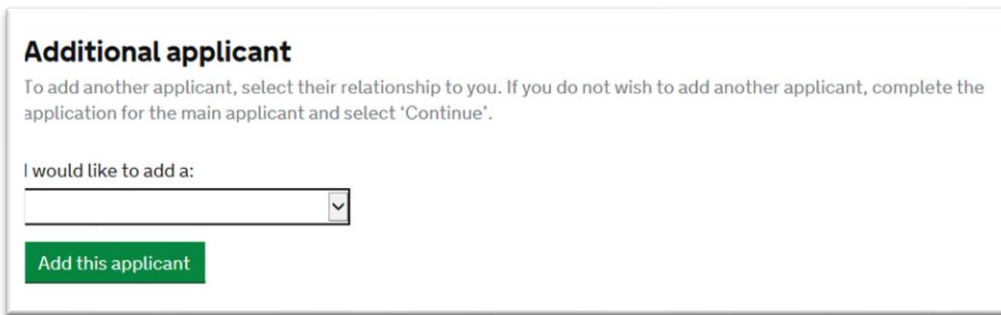

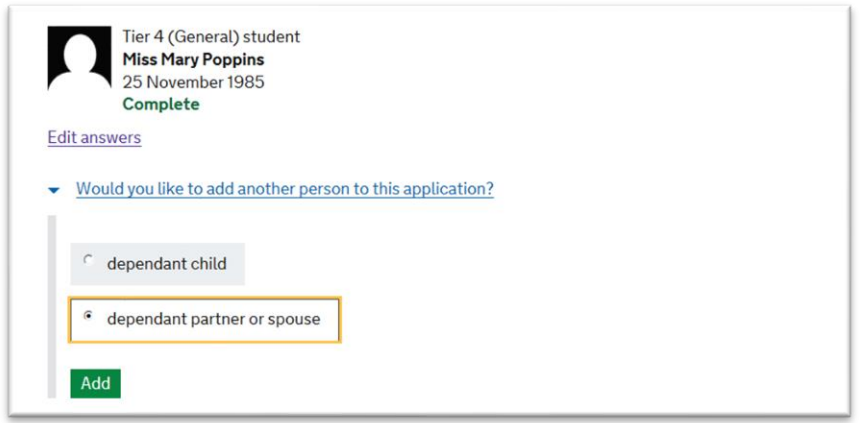

#### **What next?**

The next step is to submit your visa application. See our separate PDF guide "How to submit Student visa application - applying in the UK"

#### **Biometric enrolment and documents upload**

After your application submission, you will upload scans of your supporting document (e.g. passport, BRP, bank statement etc.) and also record your biometrics (fingerprints and photograph) for the new BRP. You will submit your biometrics via the **UKVCAS**, which is a company that handles this process on behalf of the Home Office.

You do not need to book an appointment for biometric enrolment if you submitted your student application form via the IDV App.